**Genentech Funding Request System (GFRS) Tip Sheet** 

**How to Initiate a Charitable Contribution Funding Request, Respond to an RFI, and Enter Evaluation Information** 

#### **Before you begin:**

• Register as a user of GFRS

And have the following available for upload or entry into the system:

- A signed copy of your organization's current W-9 or W-8BEN form (if not yet on file with Genentech)
- Any promotional or event advertisement
- The meeting agenda
- Detailed budget information, and
- The name and e-mail address of an "authorized signer", someone authorized to sign a Letter of Agreement (LOA) for your organization. The authorized signer will take a role in the process if the request is approved.

### **To initiate a funding request:**

1. Log in to GFRS from funding.gene.com with your registered user name and password.

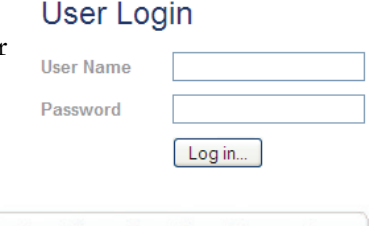

2. From your GFRS home page, click **Create a New Funding Request.** 

**Create a New Funding Request** 

- 3. If this is your first request, provide your organization's:
	- a. **Tax ID number** and **Tax status** (first time only)
		- Note you must enter the dash in your **Tax ID** (XX-XXXXXXXX)
		- b. **Name**, **type**, **website**, **mission**, and **number of employees**
		- c. **Office location**
		- d. Current, completed **W-9** or **W-8BEN** form

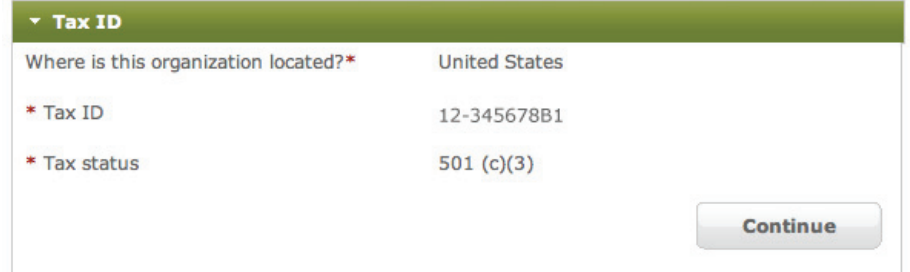

4. Select the purpose of your request and click **Save and Continue.**

5. Page through the application forms, clicking **Save and Continue** at the bottom of every page.

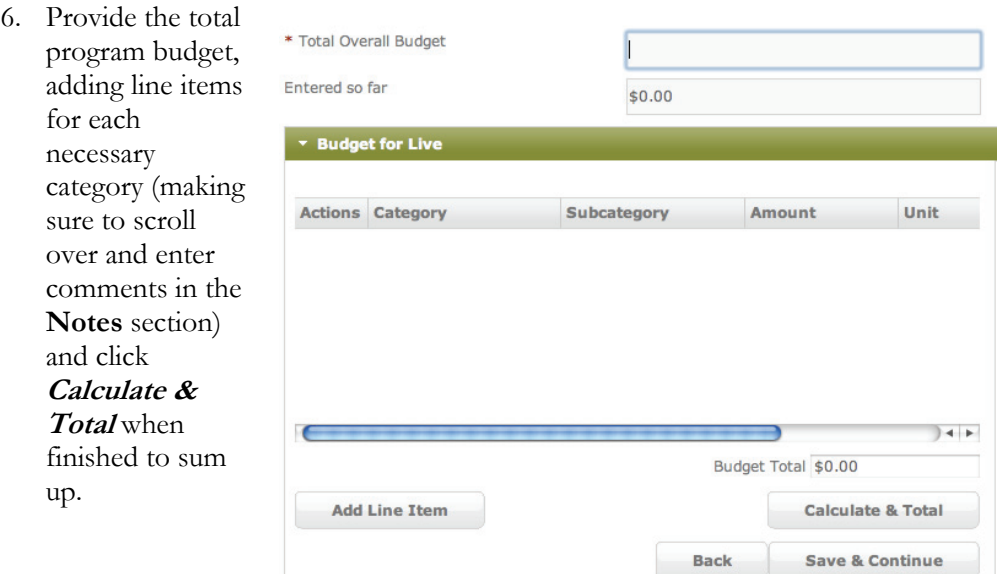

- 7. If you are not an authorized signer, enter the name and email address of the authorized signer who will execute the LOA if the request is approved.
- 8. Click **Submit** to complete the process.

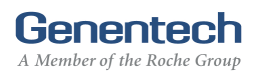

### **To respond to a Request for Information (RFI):**

If you receive an email notification of an RFI:

1. Log in to GFRS from funding.gene.com with your registered user name and password.

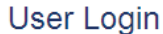

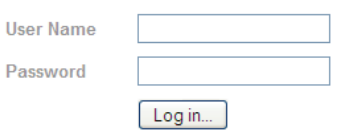

2. Your GFRS home page will list any outstanding RFIs, including a description of the information requested, in the "My Required Tasks" section. Identify the request with a status of "RFI" and click **View**.

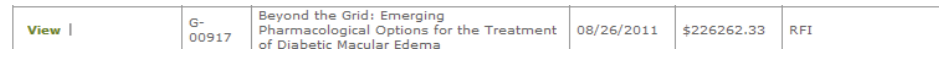

- 3. Click **Continue** until you have access to the fields requiring additional information.
- 4. Provide the requested information and then click **Save & Continue.**

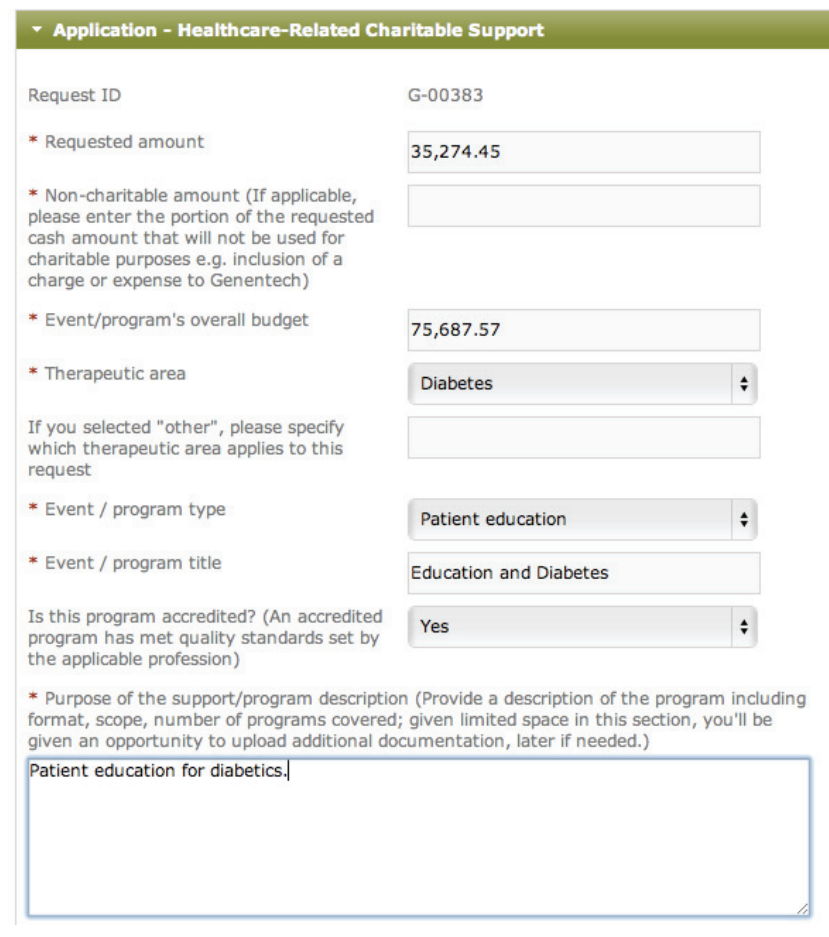

5. On the screen that follows, choose whether or not you are an authorized signer and then click **Re-Submit.**

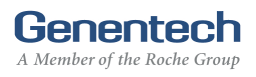

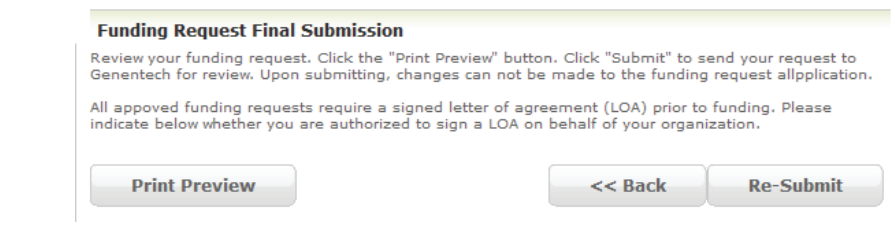

- 6. Click **OK** to confirm.
- 7. Visually confirm the response was accepted: the status of the request on your GFRS home page should read "RFI Response Received".

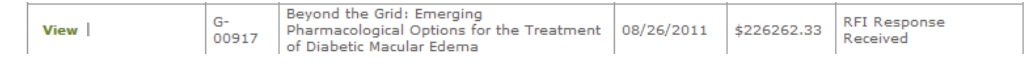

Note: Respond to an RFI within 10 days of notification or your request may be canceled.

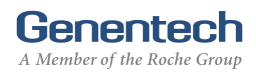

## **To provide evaluation information:**

You will receive an email requesting that you provide evaluation information once your project end date has passed. You will have 90 days to supply this information.

1. Log in to GFRS from funding.gene.com with your registered user name and password.

# User Login

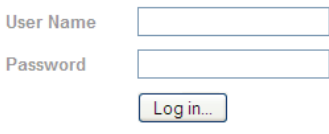

2. Under the **Action** menu select **Evaluations**.

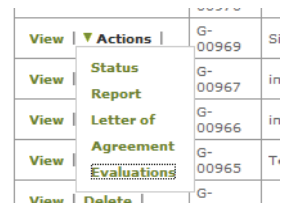

3. Complete the evaluation form and click **Submit** to complete the process.

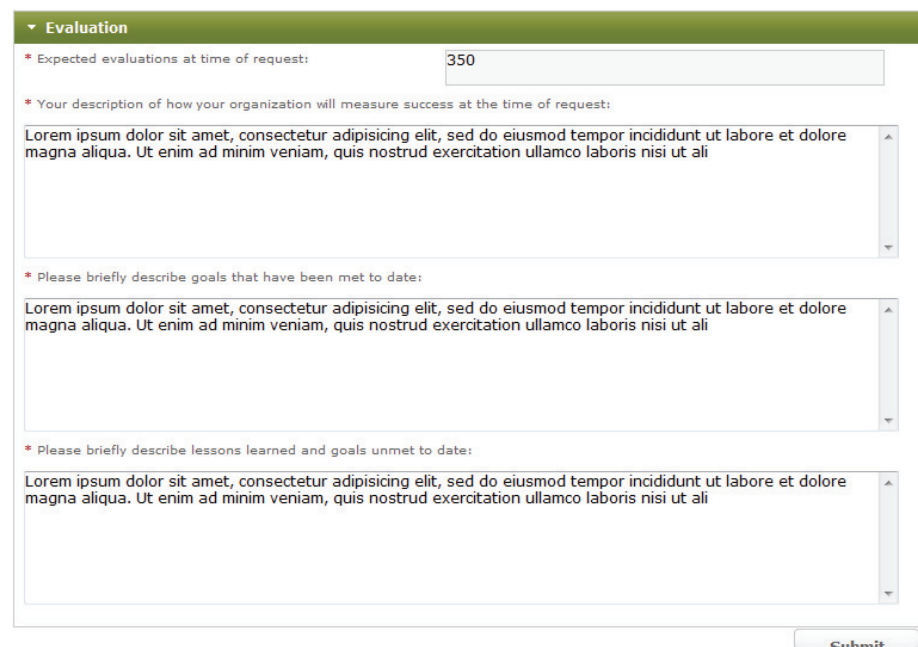

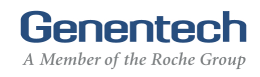